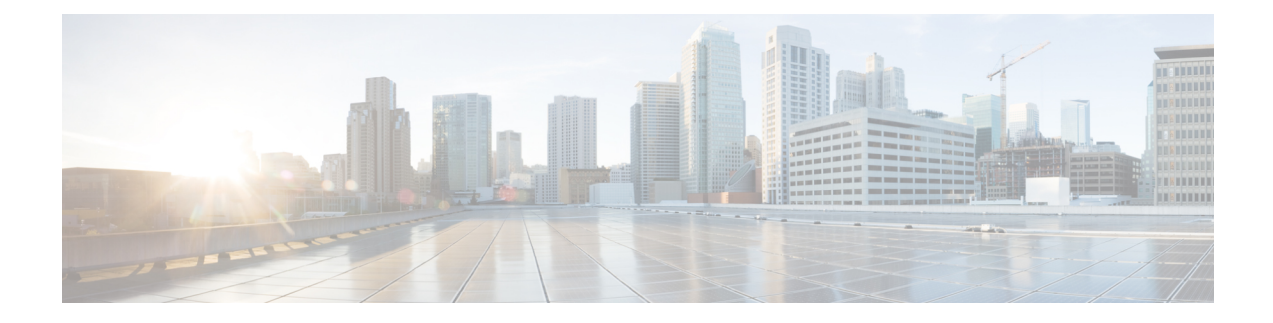

# **Manage Passive Devices**

This chapter describes the passive devices used in Cisco NCS 2000 SVO and its related tasks.

- [Overview,](#page-0-0) on page 1
- Manage Passive [Devices,](#page-4-0) on page 5
- [Associate](#page-6-0) a Passive Chassis or a Passive Device to a USB Port, on page 7
- View the [Passive](#page-7-0) Device LED Status, on page 8
- View Passive Device Port [Settings,](#page-8-0) on page 9
- View [Insertion](#page-10-0) Loss, on page 11

# <span id="page-0-0"></span>**Overview**

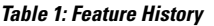

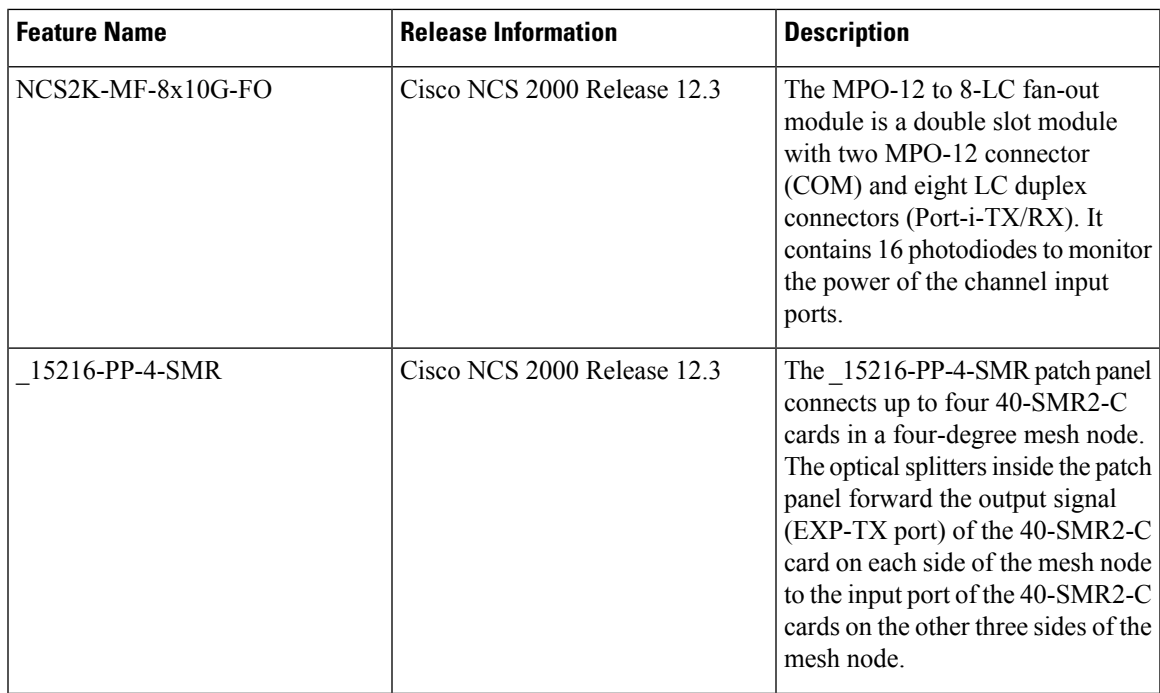

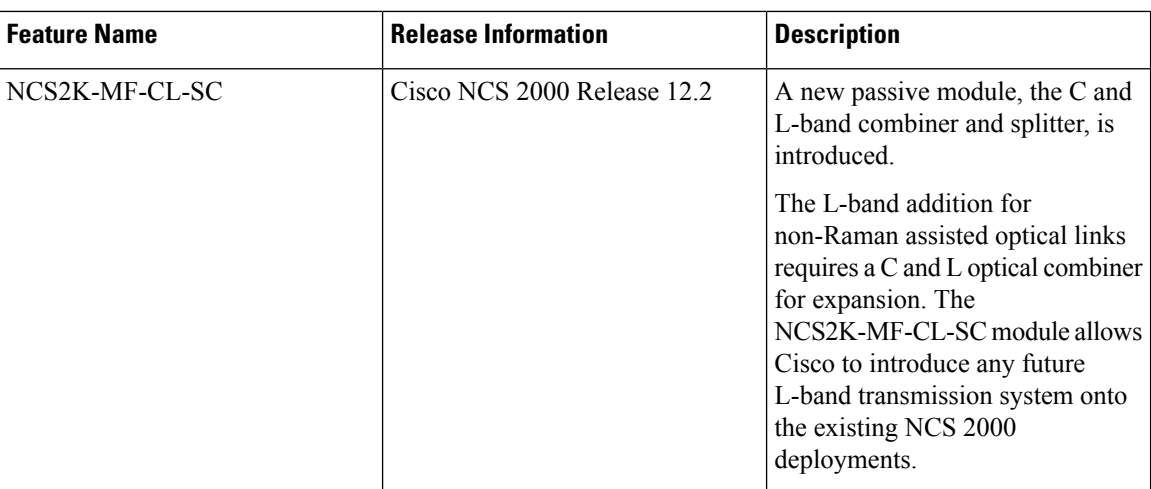

Passive devices are used to build the optical network system. You can install them on:

- 19 inch (482.6 mm) or 23 inch (584.2 mm) EIA standard racks
- 19 inch (482.6 mm) IEC rack
- 600 mm x 600 mm or 600 mm x 300-mm ETSI rack

The following table lists the supported passive chassis and passive devices:

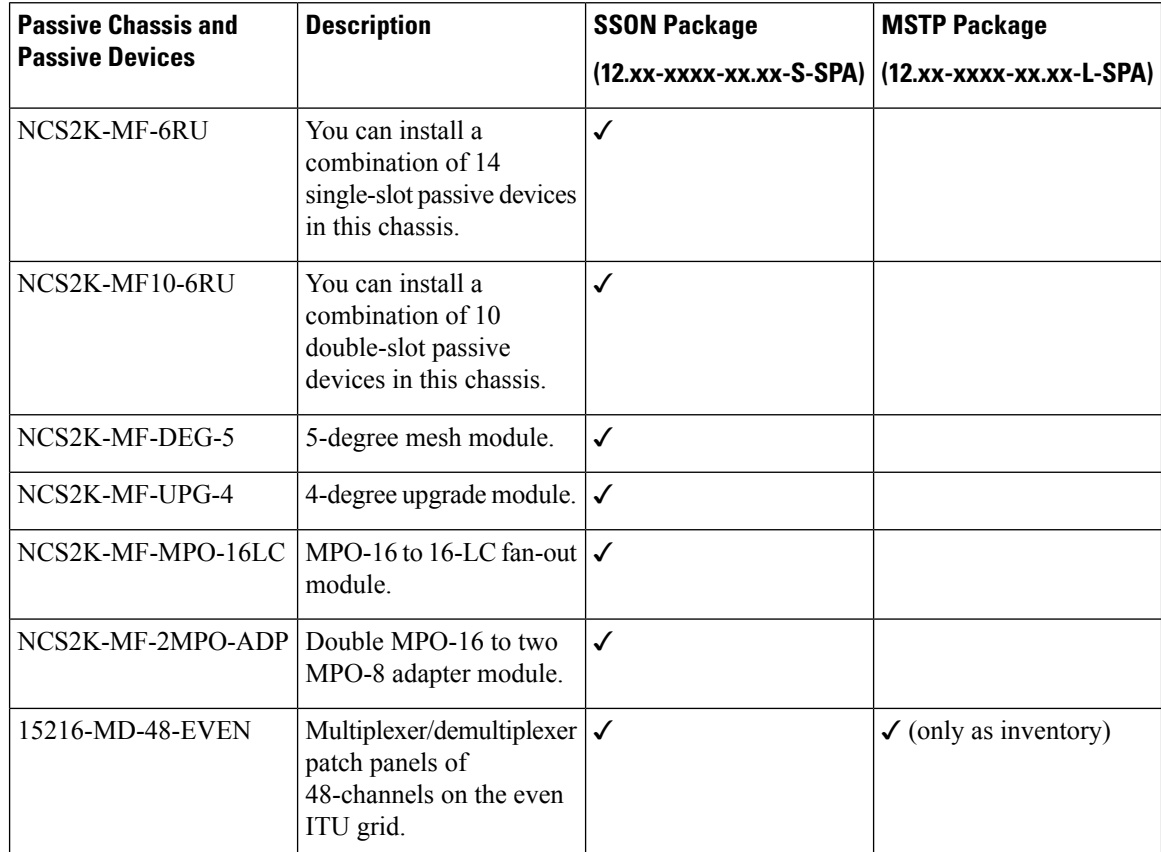

 $\mathbf{l}$ 

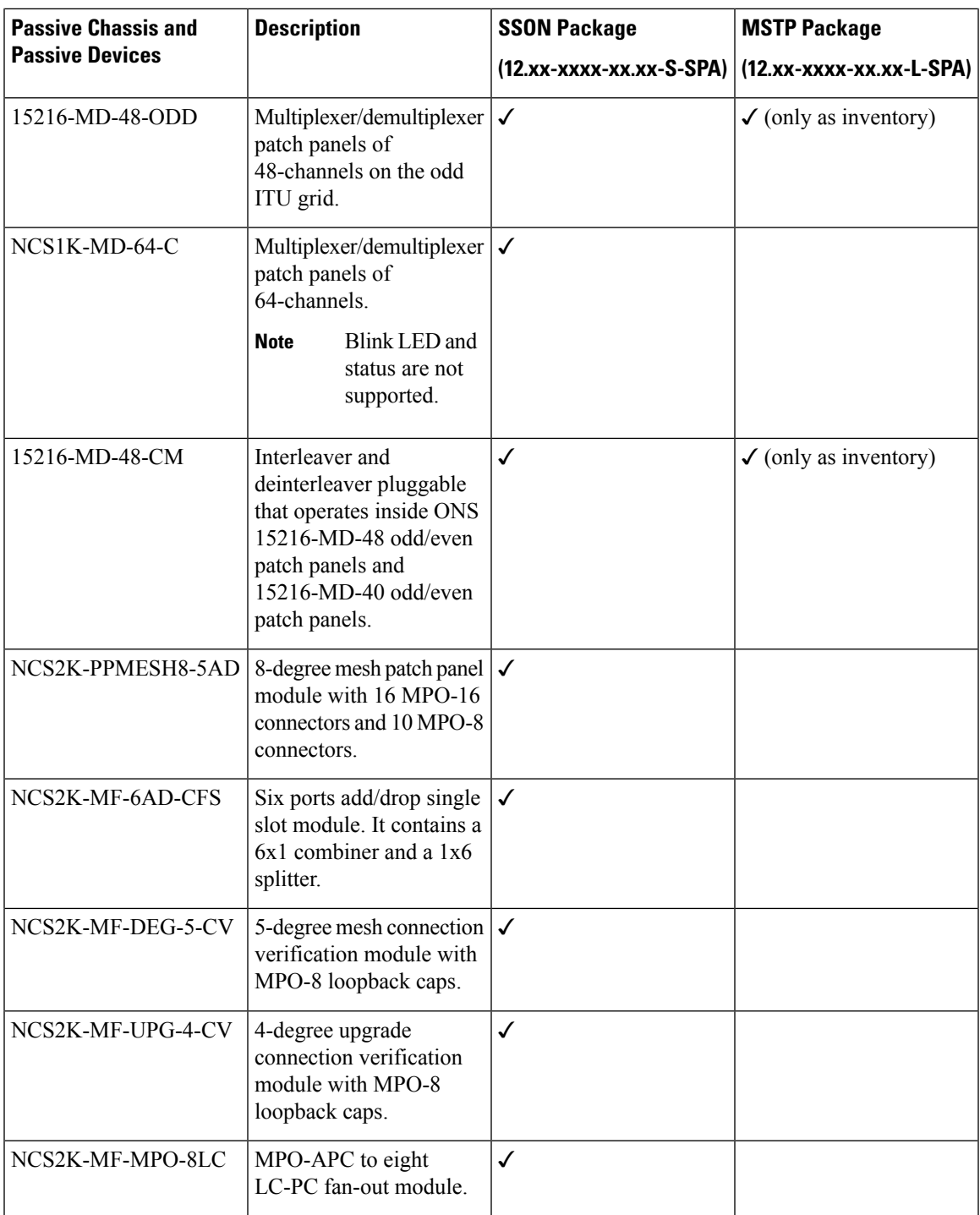

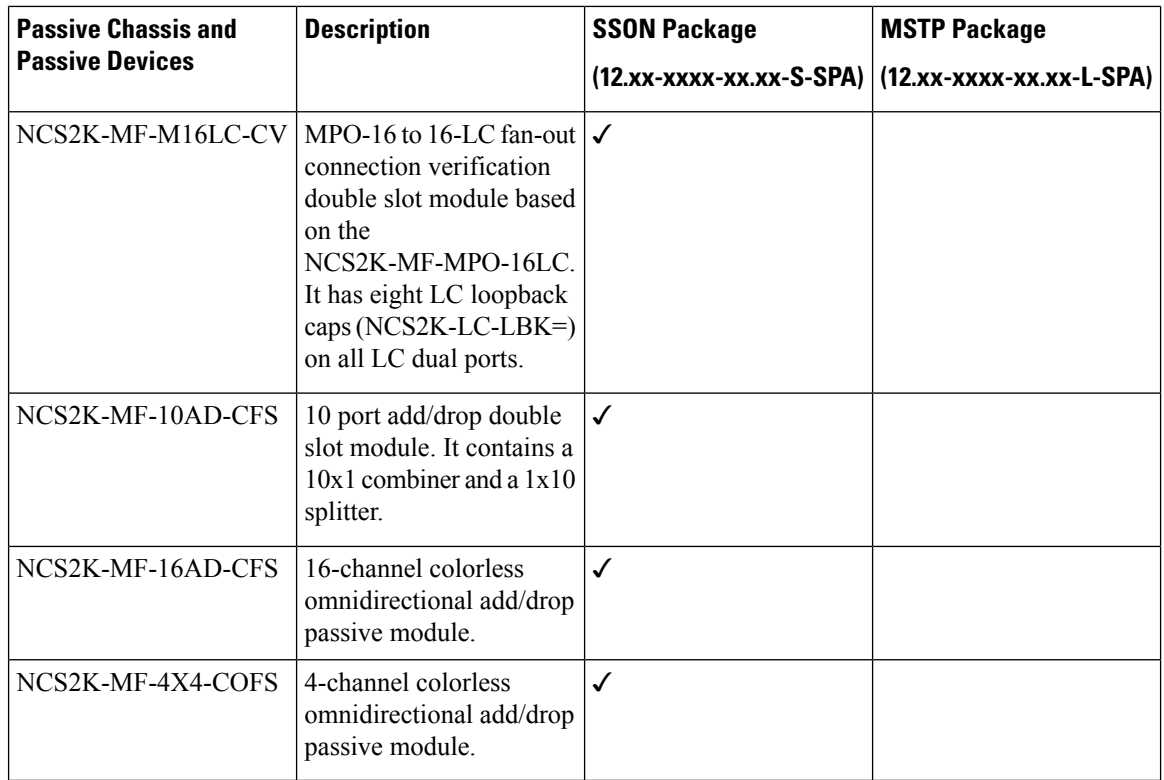

The 15216-MD-48-ODD and 15216-MD-48-EVEN patch panels can be installed directly in the rack and require two Rack Units (RU). You can connect the patch panels to the NCS 2006 ECU or NCS 2015 ECU.

The NCS2K-MF passive devices can be installed in a one-Rack Unit (RU) high mechanical frame (NCS2K-MF-1RU) and can be directly connected to the NCS 2006 ECU or NCS 2015 ECU. You can also install the NCS2K-MF passive devices in the passive chassis. There are two types of passive chassis—NCS2K-MF-6RU and NCS2K-MF10-6RU. You can connect the passive chassis to the USB 3.0 port in the NCS 2006 ECU-S or NCS 2015 ECU.

### **Laser Radiation Emission Restrictions**

The Class 1M Laser safety and warning label affixed to the passive optical modules indicate that the product should never be used or installed in an optical network with emissions higher than Class 1M.

$$
\underline{\mathbf{A}}
$$

**Warning** Class 1M laser radiation when open. Do not view directly with optical instruments. Statement 281

## **Laser Safety During Operation**

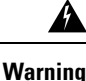

Invisible laser radiation may be emitted from disconnected fibers or connectors. Do not stare into beams or view directly with optical instruments. Statement 1051

П

### **Electrical Safety**

The passive optical modules are optically and electrically passive and require no electrical connections. No electrostatic discharge (ESD) or other electrical safety considerations apply.

# <span id="page-4-0"></span>**Manage Passive Devices**

Use this task to add or delete a passive device.

#### **Before you begin**

Log into the SVO Web [Interface](b-svo-config-guide-r12-1_chapter3.pdf#nameddest=unique_32)

#### **Procedure**

Perform these tasks, as needed:

- a) Add a [Passive](#page-4-1) Device to a Rack, on page 5.
- b) Add a Passive Device to a Passive [Chassis,](#page-5-0) on page 6.
- c) Delete a Passive [Device,](#page-6-1) on page 7.

### <span id="page-4-1"></span>**Add a Passive Device to a Rack**

Use this task to add a passive device to a rack.

The NCS2K-MF-1RU chassis is a four -slot one rack unit mechanical frame that is auto-provisioned when a NCS2K-MF passive device is provisioned in the rack. **Note**

#### **Before you begin**

Log into the SVO Web [Interface](b-svo-config-guide-r12-1_chapter3.pdf#nameddest=unique_32)

### **Procedure**

**Step 1** Click the hamburger icon at the top-left of the page, and select **SVO Topology**.

The SVO Topology page appears.

**Step 2** Click the Rack in the left panel.

The Rack view appears.

**Step 3** Click an empty slot in the Rack.

**Step 4** Click **Add Passive Device**.

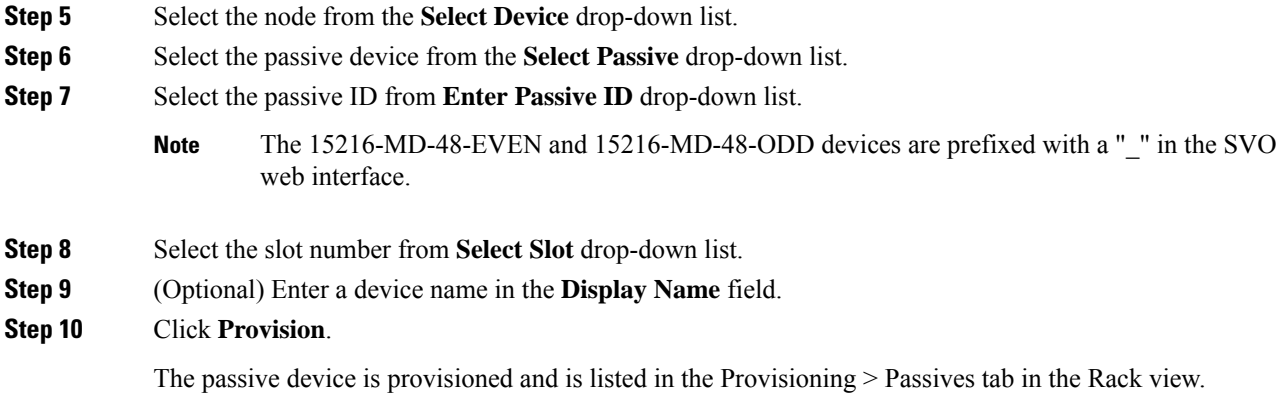

### <span id="page-5-0"></span>**Add a Passive Device to a Passive Chassis**

Use this task to add a passive device to a passive chassis. The following devices can be added to a passive chassis.

The following devices can be added to a NCS2K-MF-6RU chassis.

- NCS2K-MF-UPG-4
- NCS2K-MF-UPG-4-CV
- NCSK-MF-4x4-COFS
- NCS2K-MF-MPO-ADP
- NCS2K-MF-6AD-CFS
- NCS2K-MF-DEG-5
- NCS2K-MF-DEG-5-CV
- NCS2K-MF-MPO-8LC

The following device can be added to a NCS2K-MF10-6RU chassis.

- NCS2K-MF-MPO-16LC
- NCS2K-MF-M16LC-CV
- NCS2K-MF-10AD-CFS
- NCS2K-MF-16AD-CFS

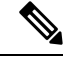

To provision a CV passive device you must provision the respective non-CV passive device and associate it to a USB port. The PID of the CV passive device is then visible in the Provisioning > Passives tab in the chassis view. **Note**

### **Before you begin**

- Log into the SVO Web [Interface](b-svo-config-guide-r12-1_chapter3.pdf#nameddest=unique_32)
- Add a [Chassis](b-svo-config-guide-r12-1_chapter3.pdf#nameddest=unique_41)

### **Procedure**

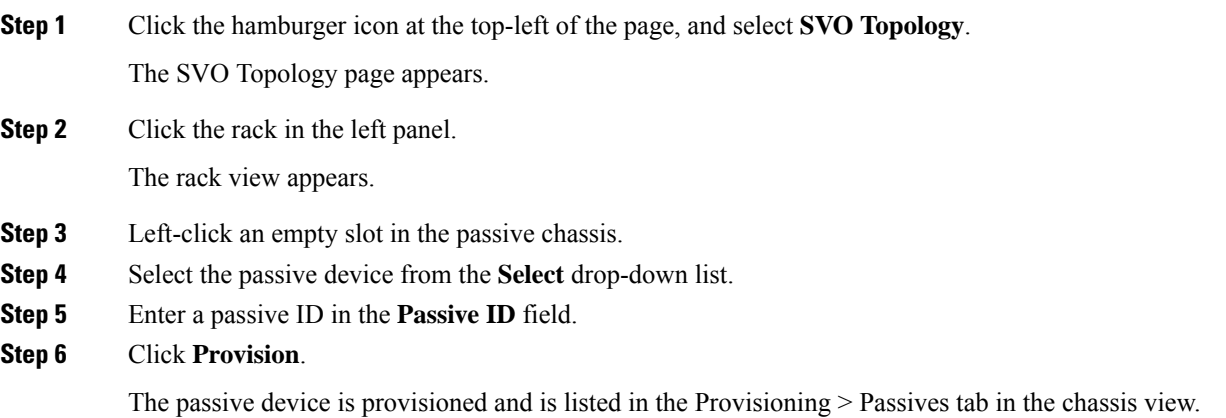

## <span id="page-6-1"></span>**Delete a Passive Device**

Use this task to delete a passive device from a rack or a passive chassis.

### **Before you begin**

Log into the SVO Web [Interface](b-svo-config-guide-r12-1_chapter3.pdf#nameddest=unique_32)

### **Procedure**

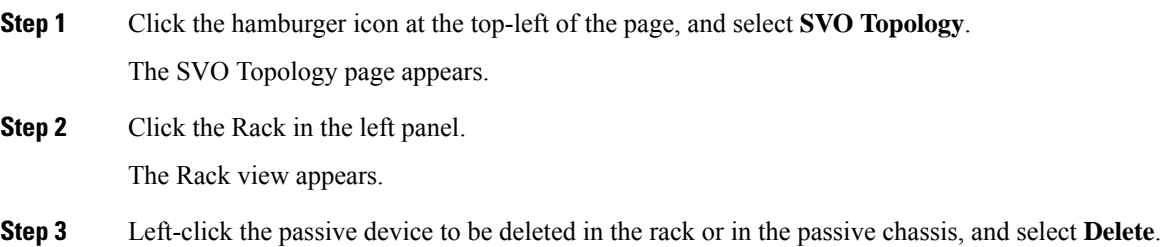

# <span id="page-6-0"></span>**Associate a Passive Chassis or a Passive Device to a USB Port**

Use this task to associate a passive chassis or a passive device to a USB port.

### **Before you begin**

Log into the SVO Web [Interface](b-svo-config-guide-r12-1_chapter3.pdf#nameddest=unique_32)

### **Procedure**

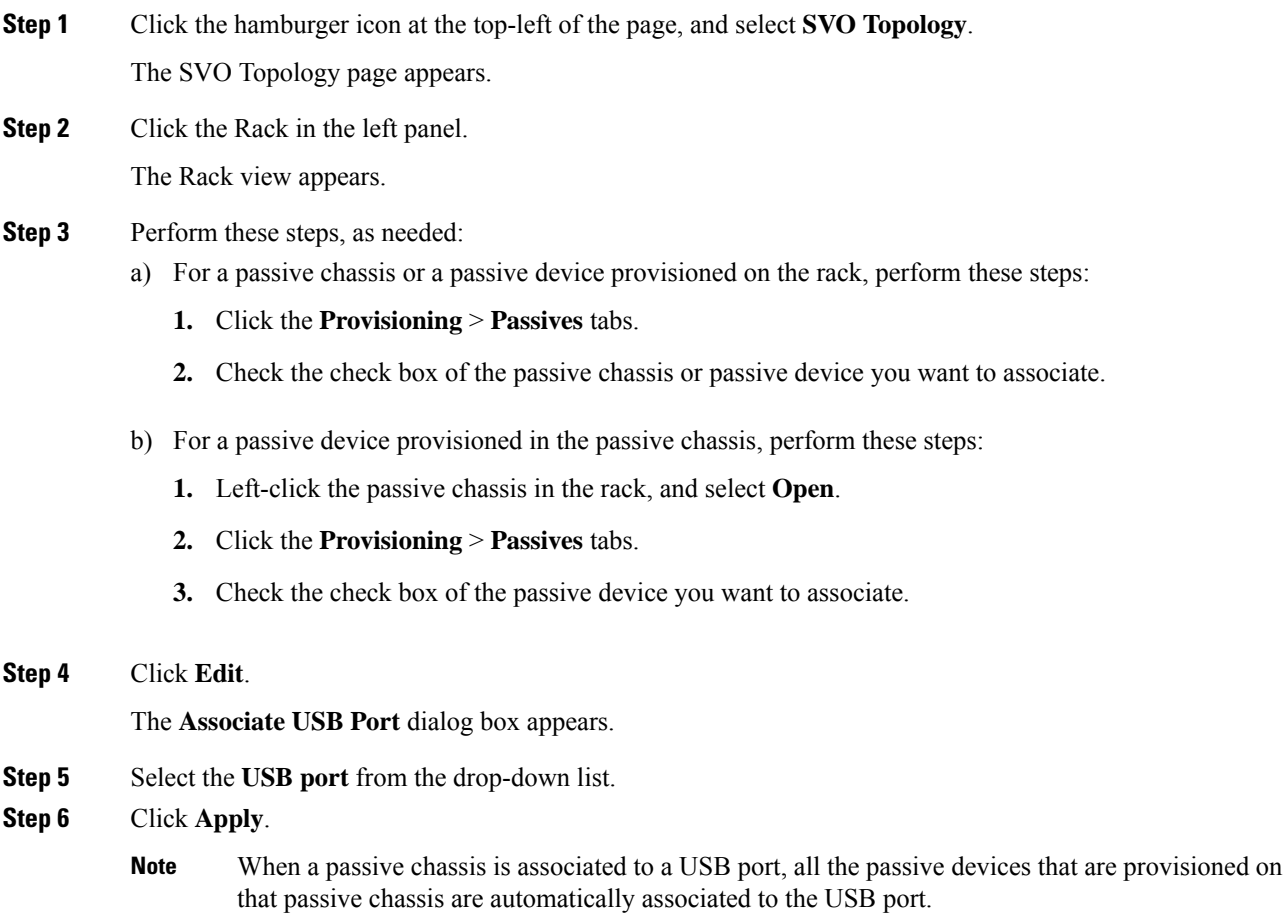

# <span id="page-7-0"></span>**View the Passive Device LED Status**

Use this task to identify a specific passive device that is associated to a USB port by using the LED blink function.

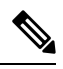

**Note** This task does not apply to the 15216-MD-48-EVEN and 15216-MD-48-ODD devices.

### **Before you begin**

- Log into the SVO Web [Interface](b-svo-config-guide-r12-1_chapter3.pdf#nameddest=unique_32)
- [Associate](#page-6-0) a Passive Chassis or a Passive Device to a USB Port, on page 7

### **Procedure**

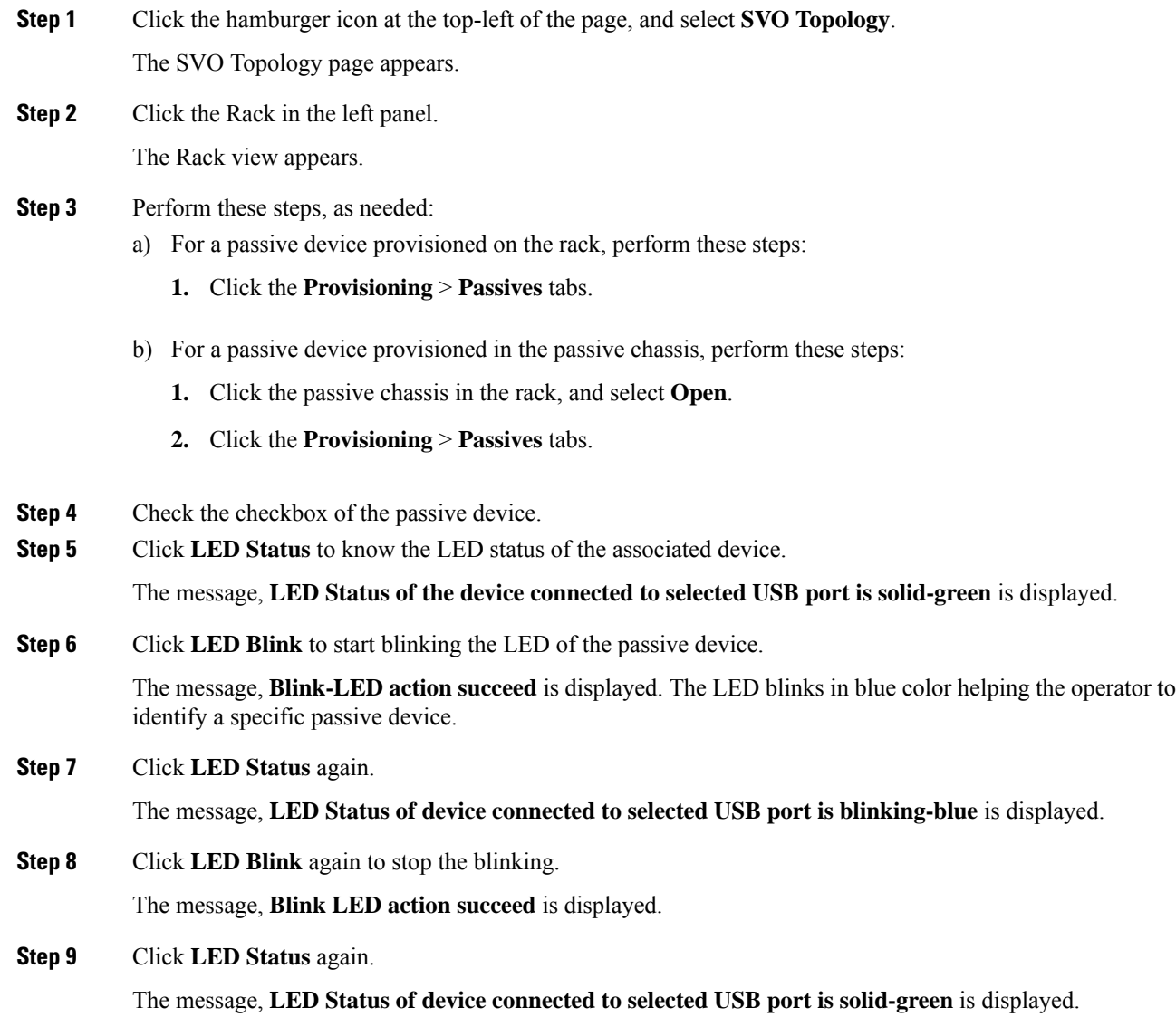

# <span id="page-8-0"></span>**View Passive Device Port Settings**

Use this task to view the details of the passive device ports. You can modify the attenuator value, if needed.

 $\mathbf l$ 

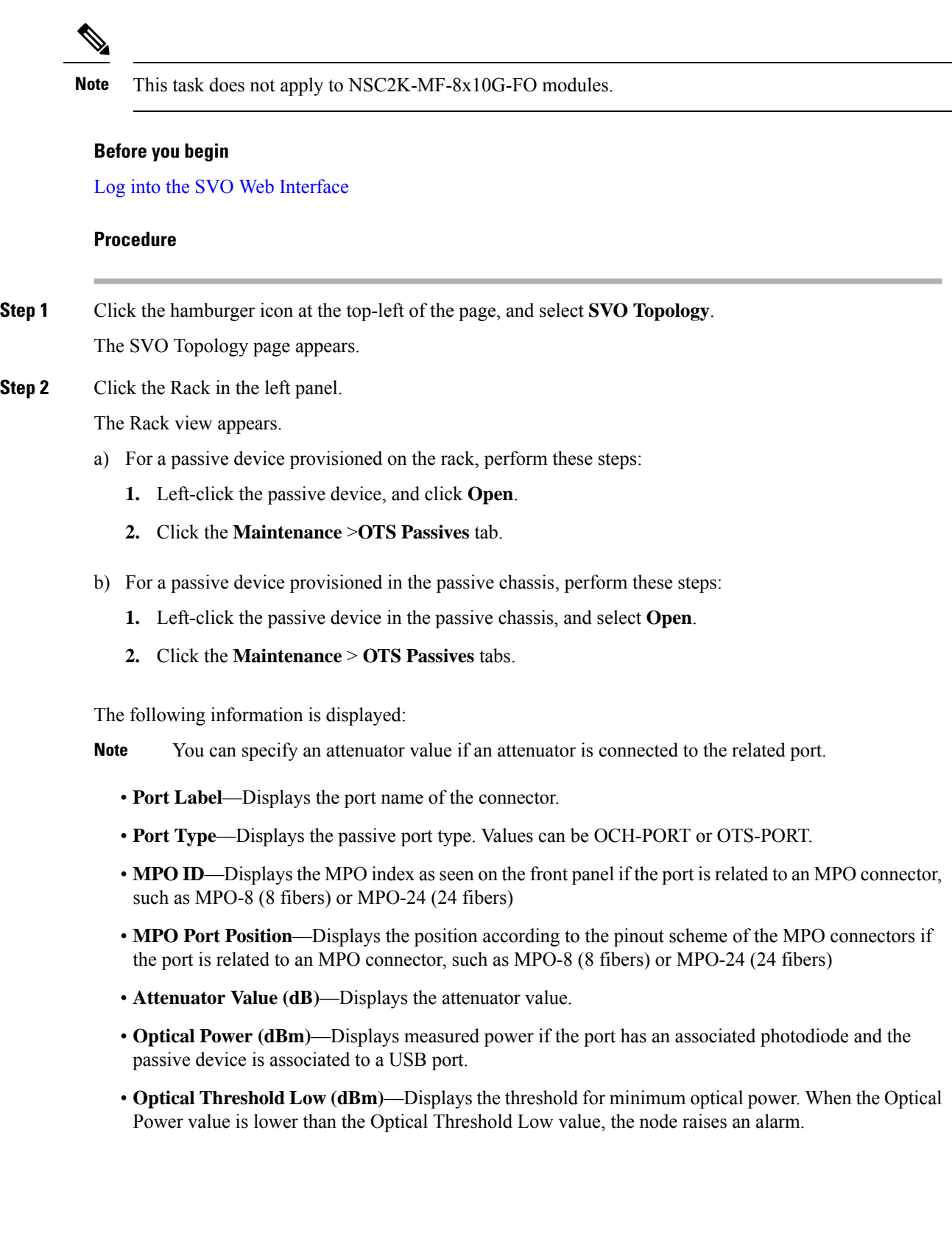

ı

If an attenuator is added on the related port, specify value in the **Attenuator Value** field, and click **Apply**. **Note**

# <span id="page-10-0"></span>**View Insertion Loss**

Use this task to view the insertion loss on the passive device.

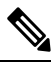

**Note** This task does not apply to NSC2K-MF-8x10G-FO modules.

#### **Before you begin**

Log into the SVO Web [Interface](b-svo-config-guide-r12-1_chapter3.pdf#nameddest=unique_32)

#### **Procedure**

**Step 1** Click the hamburger icon at the top-left of the page, and select **SVO Topology**.

The SVO Topology page appears.

**Step 2** Click the Rack in the left panel.

The Rack view appears.

### **Step 3** Perform these steps, as needed:

- a) For a passive device provisioned on the rack, perform these steps:
	- **1.** Left-click the passive device, and click **Open**.
	- **2.** Click the **Insertion Loss** tab.
- b) For a passive device provisioned in the passive chassis, perform these steps:
	- **1.** Click the passive device in the passive chassis, and select **Open**.
	- **2.** Click the **Maintenance** > **Insertion Loss** tabs.

The following information is displayed:

- **Insertion Loss Path**—Displays the path between two passive ports.
- **IL Value (dB)**—Displays the insertion loss that is related to the path specified in the Insertion Loss Path field.

When the passive device is disassociated, the last retrieved Insertion Loss values are displayed in the SVO web UI. When the the passive device is replaced, the Insertion Loss values are updated in the SVO web UI. **Note**